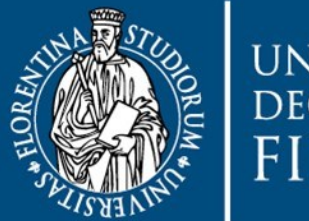

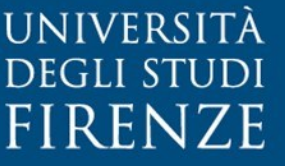

**AREA PER L'INNOVAZIONE E<br>GESTIONE DEI SISTEMI<br>INFORMATIVI ED INFORMATICI** 

# DepotLab<sup>®</sup> v.16.1.0 Manuale Utente **ver. 1.3**

a cura di

**SIAF**

## Indice

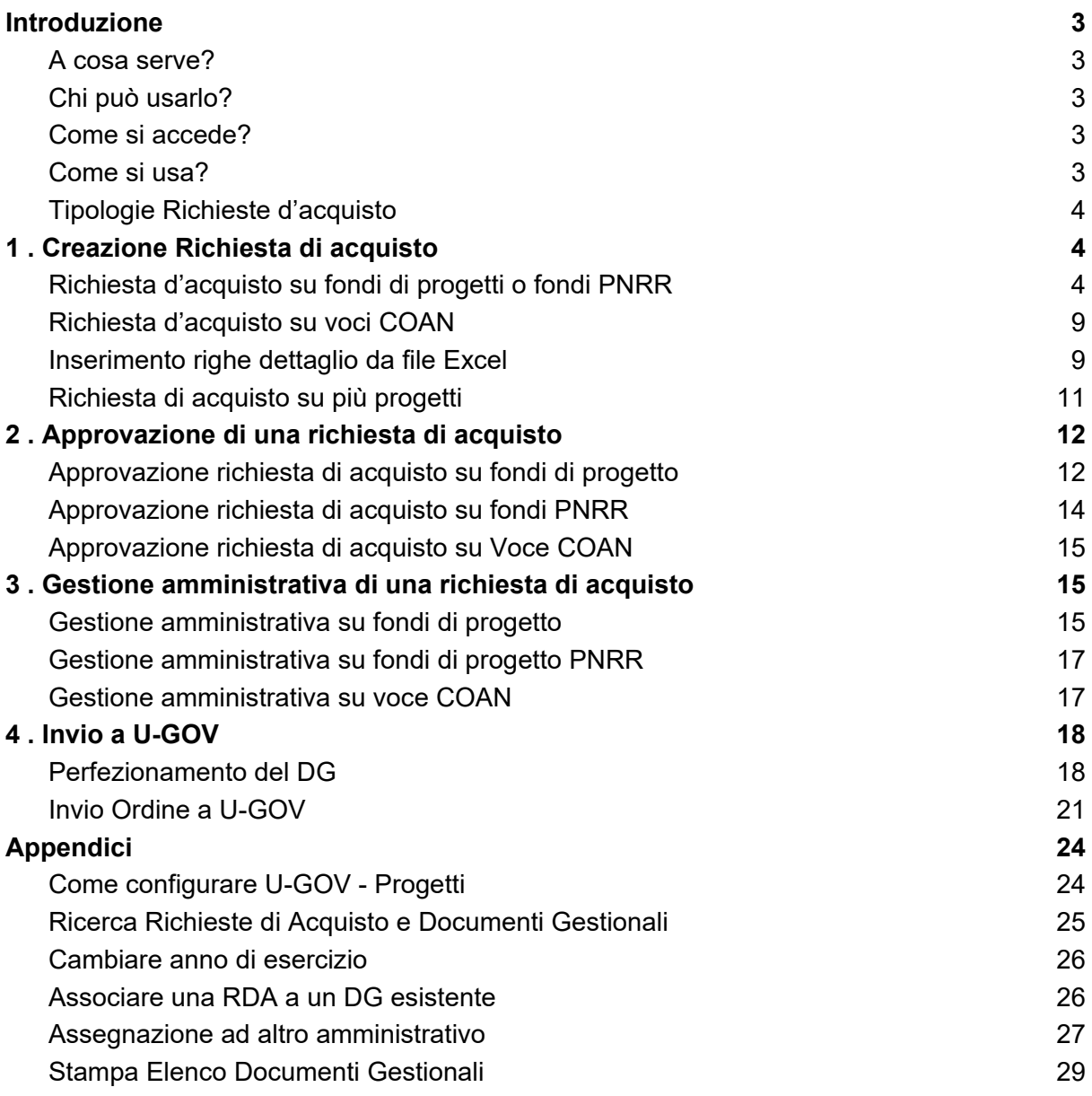

## <span id="page-2-0"></span>Introduzione

#### <span id="page-2-1"></span>A cosa serve?

DepotLab è l'applicativo web ([rda.unifi.it/depot](https://rda.unifi.it/depot)) adottato dall'Ateneo per la gestione delle richieste di acquisto sui fondi di progetto e su fondi di bilancio (voci COAN). L'inserimento della richiesta in DepotLab consente di automatizzare le fasi di autorizzazione e perfezionamento amministrativo del processo di acquisto, e si conclude con la creazione di un Ordine sul sistema di contabilità di Ateneo (U-GOV).

#### <span id="page-2-2"></span>Chi può usarlo?

Tutto il personale UNIFI che è abilitato all'utilizzo di fondi (di progetto o di bilancio), come ad esempio ricercatori, professori.

Le operazioni che si possono compiere in DepotLab sono regolate dai seguenti ruoli:

- Richiedente
- Responsabile Scientifico
- Referente Scientifico PNRR di Dipartimento del Richiedente
- Responsabile Amministrativo
- Amministrativo
- Direttore di Dipartimento del Richiedente

#### <span id="page-2-3"></span>Come si accede?

Si accede a DepotLab dal browser web digitando l'indirizzo [rda.unifi.it/depot](https://rda.unifi.it/depot) e inserendo le proprie credenziali di Ateneo.

Per poter accedere all'applicativo, occorre essere abilitati su Depotlab. La maggior parte del personale UNIFI è già abilitata.

Tuttavia, se non si riesce ad accedere, occorre aprire un ticket chiedendo di essere abilitati specificando il profilo. [\(https://assistenza.unifi.it/\)](https://assistenza.unifi.it/#/new-request?codServizio=pCallCenterSIAF&codAssetPadre=pServiziAmmin&codAssetFiglio=DLab&codTipoRichiesta=DLtec)

#### <span id="page-2-4"></span>Come si usa?

Il Richiedente può creare richiesta di acquisto sui fondi su cui è abilitato.

Il Responsabile Scientifico deve approvare le richieste nel caso di fondi associati a progetti.

Nel caso di progetti PNRR, il Referente Scientifico PNRR di Dipartimento (se definito) deve approvare la spesa prima del Responsabile Scientifico.

Nel caso di voce COAN, il Responsabile Amministrativo (se definito) deve approvare la spesa prima di passare alla gestione amministrativa.

A seguito di questa fase autorizzatoria, la richiesta viene gestita dagli Amministrativi che la perfezionano e la possono sottoporre all'ulteriore approvazione del direttore di Dipartimento. Infine la inoltrano ad U-GOV dove viene generato un Documento Gestionale (di solito un ordine), oppure viene "agganciato" a un Documento Gestionale preesistente.

È possibile creare nuove richieste d'acquisto solo sull'anno corrente. È possibile consultare le richieste degli anni passati, cambiando anno di esercizio come specificato nell'appendice al paragrafo ["Cambiare anno di esercizio"](#page-24-0).

#### <span id="page-3-0"></span>Tipologie Richieste d'acquisto

Nella documentazione che segue verranno descritti le seguenti tipologie di processo in tutte le loro fasi.

- Richiesta d'acquisto su fondi di progetti o fondi PNRR
- Richiesta d'acquisto voce COAN

## <span id="page-3-1"></span>1 . Creazione Richiesta di acquisto

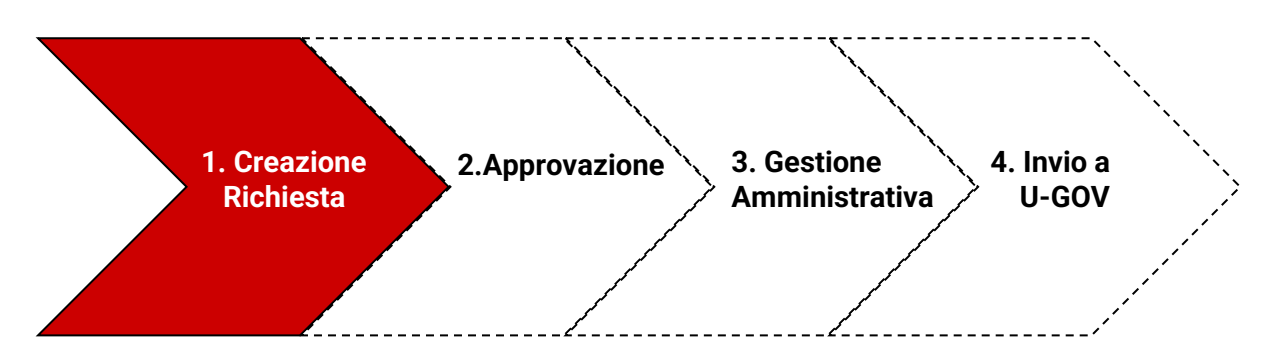

#### <span id="page-3-2"></span>Richiesta d'acquisto su fondi di progetti o fondi PNRR

Dopo aver effettuato il login nell'applicativo, selezionare dal menù orizzontale "**Nuova Rich. Libera**".

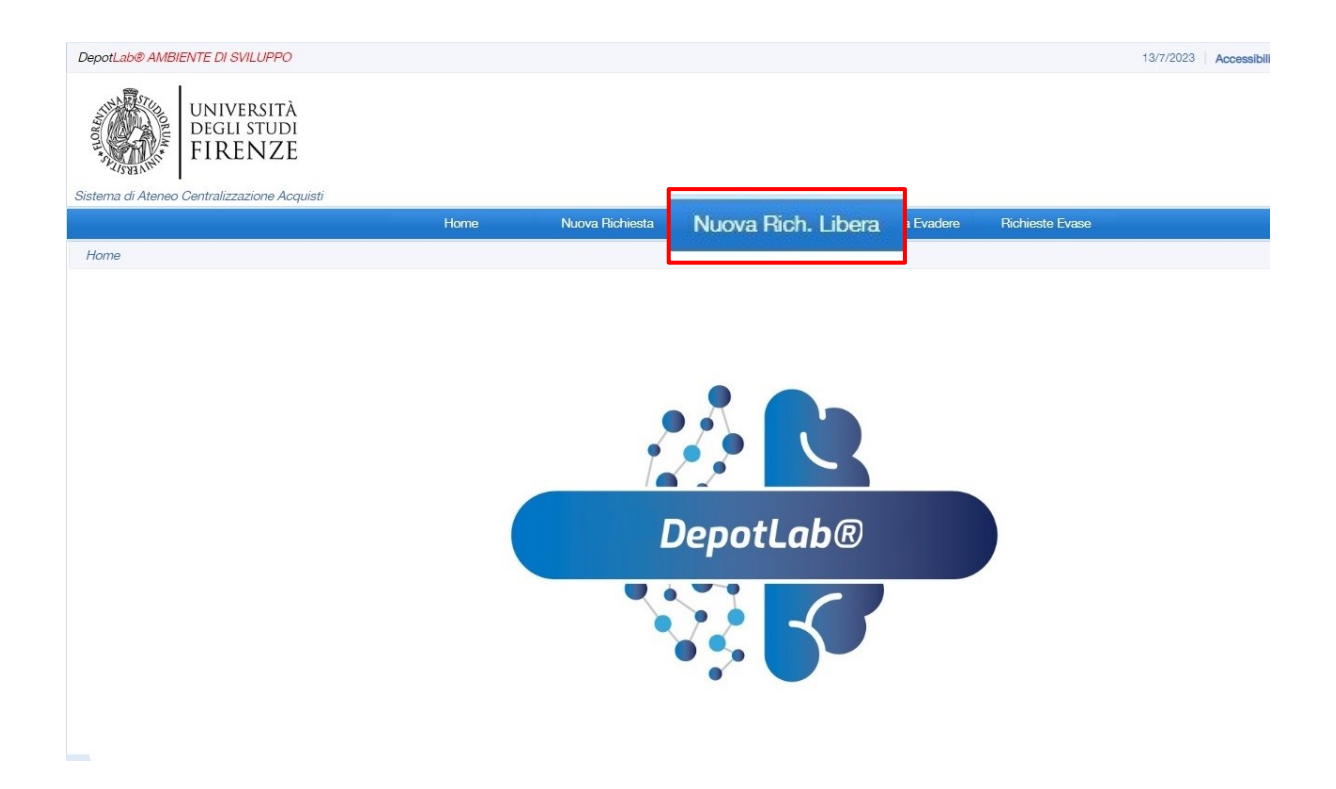

NB. Non utilizzare "Nuova Richiesta" perché corrisponde alla creazione di una nuova richiesta a catalogo, che non è stata definita per UNIFI.

Si aprirà la seguente maschera d'inserimento della richiesta d'acquisto.

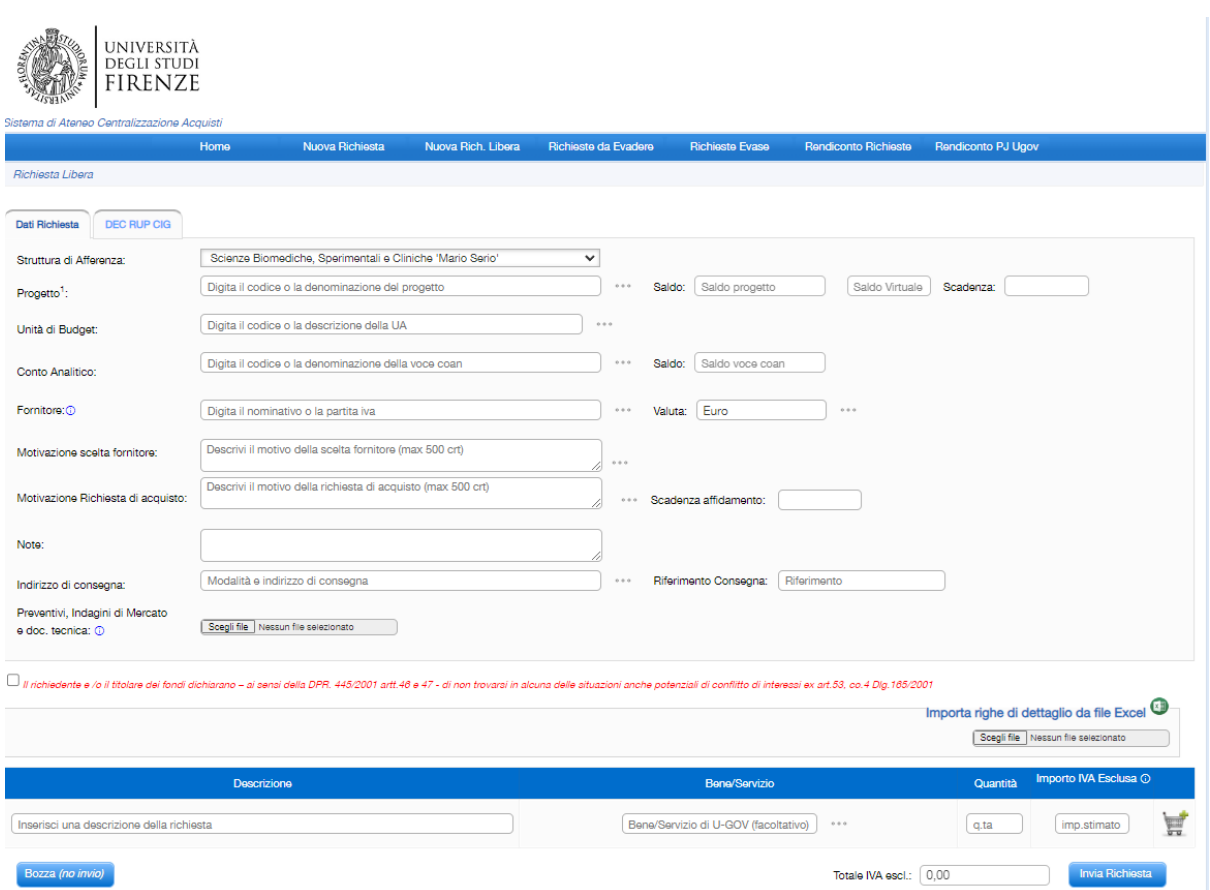

I campi da valorizzare sono i seguenti:

- **Progetto[1](#page-5-0)** (obbligatorio nel caso di richiesta su fondi di progetto di ricerca o PNRR. Depotlab consente di inserire solo un progetto ai quali l'utente è stato abilitato su UGOV Progetti)
- **Unità di budget** (obbligatorio nel caso di richiesta che graverà su fondi di Dipartimento/Struttura. Da utilizzare quando non si conosce a quale conto analitico imputare la spesa. Depotlab consente di inserire la struttura a cui si appartiene o le strutture figlie. Come ad esempio i Centri)
- **Conto analitico** (obbligatorio nel caso di richiesta che graverà su uno specifico conto analitico di Dipartimento/Struttura. Da utilizzare quando si conosce a quale conto analitico imputare la spesa. Depotlab consente di inserire i conti analitici della struttura a cui si appartiene o i conti delle strutture figlie.)

**Attenzione**: è possibile valorizzare solo uno tra i campi Progetto/Unità di budget e Conto Analitico. (Mutuamente esclusivi)

- **Fornitore** (obbligatorio da menù a tendina i tre puntini; se non è noto il fornitore, inserire "Soggetti diversi" che corrisponde a nessun fornitore)
- **Motivazione Scelta Fornitore** (obbligatoria tranne nel caso di "Soggetti Diversi", il menù a tendina propone dei suggerimenti che possono essere integrati fino a un massimo di 500 caratteri, altrimenti si può inserire testo libero, sempre fino a 500 caratteri)

<span id="page-5-0"></span><sup>&</sup>lt;sup>1</sup> Per inserire più di un progetto vedi paragrafo [Richiesta di acquisto su più progetti](#page-10-0)

- **Motivazione Richiesta di Acquisto** (obbligatoria, il menù a tendina i tre puntini - propone dei suggerimenti che possono essere integrati fino a un massimo di 500 caratteri, altrimenti si può inserire testo libero, sempre fino a 500 caratteri)
- **Note** (opzionale)
- **Indirizzo di Consegna** (obbligatorio, il menù a tendina i tre puntini propone dei suggerimenti che possono essere integrati, altrimenti si può inserire testo libero)
- **Riferimento di Consegna[2](#page-6-0)** (obbligatorio, testo libero)

Se non si è scelto come fornitore "Soggetti Diversi", occorre spuntare la dichiarazione di mancanza di conflitto di interessi:

Il richiedente e /o il titolare dei fondi dichiarano – ai sensi della DPR. 445/2001 artt.46 e 47 - di non trovarsi in alcuna delle situazioni anche potenziali di conflitto di interessi ex art.53, co.4 Dlg.165/2001

Infine, è possibile inserire l'elenco dei beni oggetto della richiesta, inserendo per ciascuno i campi obbligatori:

- **Descrizione** (testo libero)
- **Quantità** (numero > 0)
- **Importo** (importo unitario senza IVA)

e cliccando sull'icona del carrello.

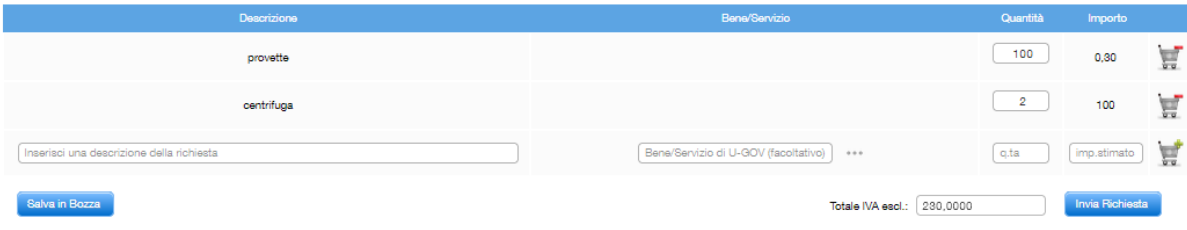

Oppure è possibile importare i beni da un file Excel<sup>[3](#page-6-1)</sup>.

Il sistema avvisa con un messaggio se il totale degli importi inseriti, maggiorati dell'iva massima (22%) supera il Saldo del Progetto<sup>[4](#page-6-2)</sup> (o dei Progetti se sono due)<sup>[5](#page-6-3)</sup>, offrendo all'utente la possibilità di avanzare comunque la richiesta.

<span id="page-6-0"></span><sup>&</sup>lt;sup>2</sup> Inserire indicazioni dettagliate per facilitare la consegna del materiale (ad es. edificio, numero della stanza o laboratorio, etc.)

<span id="page-6-1"></span><sup>3</sup> Vedi paragraf[o Inserimento righe dettaglio da file Excel.](#page-8-0)

<span id="page-6-2"></span><sup>&</sup>lt;sup>4</sup> Il Saldo del Progetto viene recuperato automaticamente da U-GOV. Accanto al saldo viene visualizzato il Saldo Virtuale che è il Saldo del Progetto decurtato di tutte le richieste presenti su Depotlab (anche se non sono state ancora approvate). Attenzione: il Saldo Virtuale è solo un importo indicativo perchè non è adeguatamente aggiornato per tutte le casistiche.

<span id="page-6-3"></span><sup>&</sup>lt;sup>5</sup> In caso di più di due progetti vedi il paragraf[o Richiesta di acquisto su più progetti.](#page-10-0)

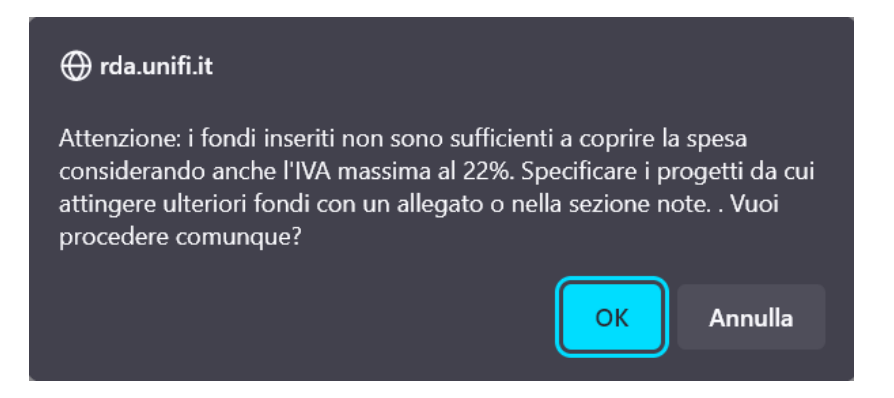

Inoltre è possibile allegare documenti aggiuntivi facoltativi (come **Preventivi, Indagini di Mercato e doc. tecnica**) cliccando su "Scegli file".

Per selezionare più allegati: tenere premuto il tasto CTRL (per Windows) oppure COMMAND (per iOS) e selezionare i file desiderati.

La scheda "DEC RUP CIG" è facoltativa e può essere lasciata alla compilazione da parte degli amministrativi.

Una volta compilata la richiesta premendo il pulsante "Invia Richiesta", questa viene inoltrata al responsabile di progetto che viene automaticamente identificato da Depotlab tramite la [configurazione di UGOV-Progetti.](#page-22-1)

Ad ogni richiesta d'acquisto viene attribuito un numero identificativo all'interno di Depotlab.

La richiesta rimane visibile al Richiedente accedendo all'elenco delle richieste dalla funzione di menù "Richieste da Evadere". E' inoltre modificabile finché non viene approvata dal Referente Scientifico PNRR di Dipartimento (o dal Responsabile di Progetto, se manca il Referente).

Le richieste su progetti **PNRR** vengono mostrate con l'icona della bandiera europea:

Attenzione: la richiesta viene identificata come PNRR non appena il richiedente la invia rendendola effettiva (non se in stato di bozza).

#### <span id="page-7-0"></span>Richiesta d'acquisto su voci COAN

Per creare una richiesta di acquisto su voce COAN, la [procedura](#page-3-2) è la stessa per creare una RDA su progetto, solo che invece di selezionare il Progetto, si seleziona l' "**Unità di budget"** o "**Conto Analitico**" .

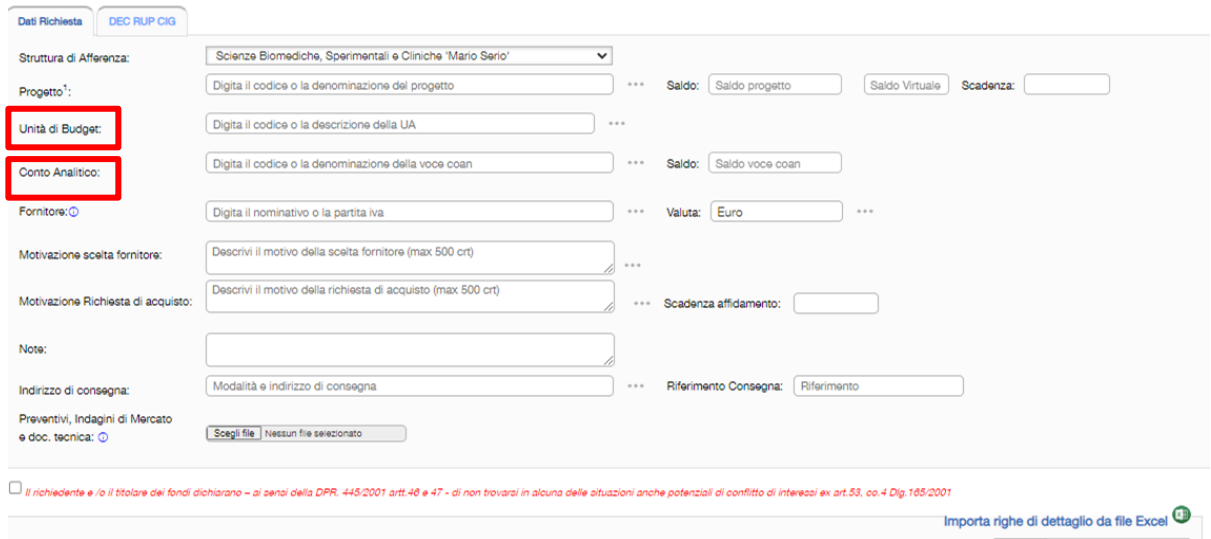

Si rimanda al [capitolo precedente](#page-3-2) per la descrizione dei campi caratteristici di questa richiesta.

L'Unità di Budget e il Conto Analitico saranno poi perfezionati ed eventualmente modificati dagli amministrativi che gestiscono la richiesta.

<span id="page-8-0"></span>Inserimento righe dettaglio da file Excel

Per importare le righe di dettaglio di prodotti da un file Excel, occorre inserirli in un file formattato in un modo specifico.

E' possibile scaricare il template dalla sezione GUIDA, selezionando la voce "Template importa richiesta".

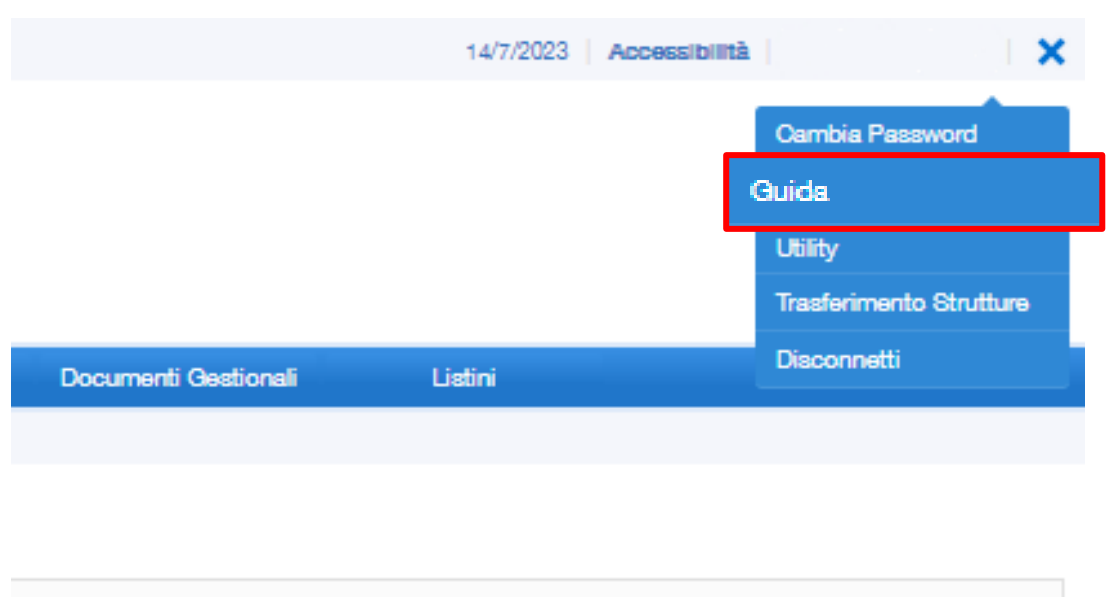

Il file Excel compilato risulterà tipo:

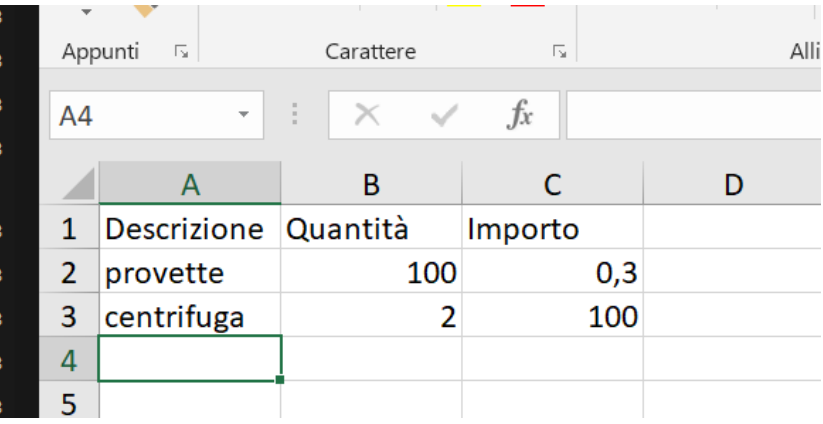

Una volta creato il file Excel, seguire questa procedura su DepotLab:

- 1. selezionare il file Excel con il pulsante "Scegli file". Sulla maschera apparirà il nome del file.
- 2. Premere il pulsante "Salva in Bozza": il sistema riporterà all'elenco delle richieste
- 3. Accedere di nuovo alla propria richiesta d'acquisto tramite l'icona della penna:

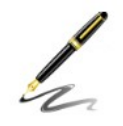

Controllare che DepotLab abbia importato le righe dei prodotti da acquistare.

Attenzione: l'importazione delle righe di dettaglio da file Excel si può fare una volta sola per richiesta. Nel caso si debba ripetere l'importazione da file (es. per modificare gli importi) occorre creare una nuova richiesta.

#### <span id="page-10-0"></span>Richiesta di acquisto su più progetti

Attualmente in DepotLab è possibile imputare la richiesta d'acquisto su fondi di due progetti al massimo. Se si vogliono indicare più di due progetti, si può riportare tale informazione nelle [note,](#page-3-2) indicando il nome dei progetti coinvolti.

Per inserire il secondo fondo su progetto, cliccare sul simbolo più:

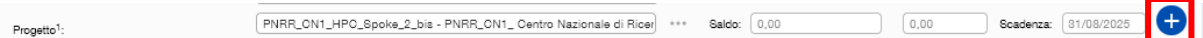

per far comparire i campi di inserimento del nuovo progetto:

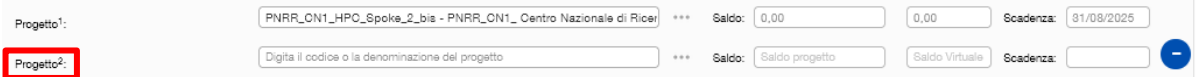

Quindi inserire il secondo progetto dal menù di scelta (tre pallini)<sup>[6](#page-10-1)</sup>.

In questo caso il ruolo di **Responsabile Scientifico** sarà attribuito al coordinatore del primo progetto indicato, per questo consigliamo di inserire come primo il progetto con il saldo maggiore.

Attenzione: in questa fase non è possibile suddividere la spesa di un bene o servizio su più progetti: non si può indicare "acquisto un bene da 3000 euro utilizzando 2000 € sul progetto A e 1000€ sul progetto B".

Questo spacchettamento della spesa sarà poi indicabile durante l'elaborazione da parte degli amministrativi oppure direttamente sulle righe coge/coan in contabilità UGOV.

<span id="page-10-1"></span><sup>6</sup> Attenzione: il controllo del superamento del saldo non funziona correttamente se il saldo del primo progetto è zero.

## <span id="page-11-0"></span>2 . Approvazione di una richiesta di acquisto

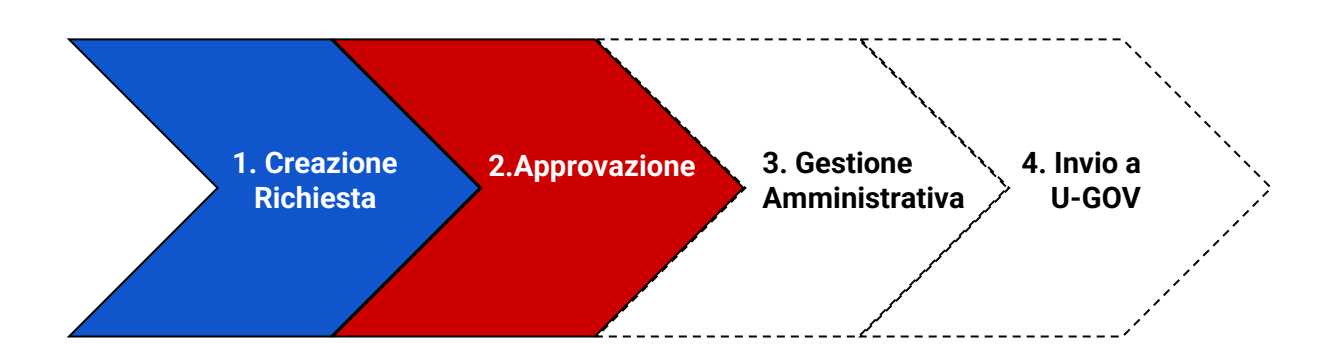

#### <span id="page-11-1"></span>Approvazione richiesta di acquisto su fondi di progetto

Quando il processo su DepotLab prevede l'autorizzazione di un responsabile, questo riceve un'email da parte del richiedente con il link diretto con il quale accedere alla richiesta e il numero identificativo della richiesta.

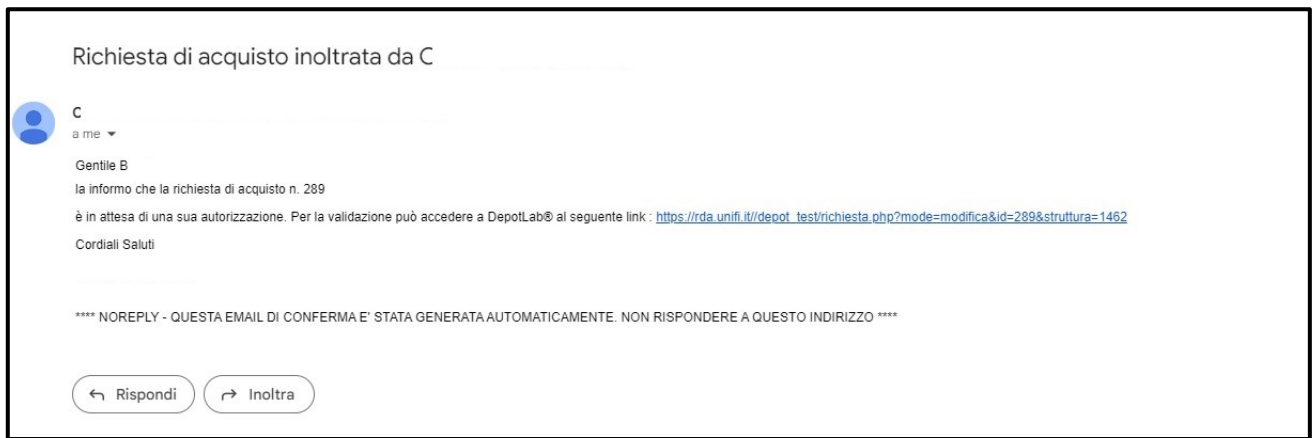

Se non si è loggati sull'applicativo, il link viene rediretto sul sistema di autenticazione di Ateneo<sup>[7](#page-11-2)</sup>, quindi nella homepage di DepotLab.

Le richieste d'acquisto devono essere sempre approvate dal **Responsabile Scientifico** che è titolare dei fondi che deve essere correttamente [configurato su UGOV-Progetti.](#page-22-1)

Per approvare la richiesta, una volta entrati nel dettaglio, premere sull'icona dell'ingranaggio con la penna sovrapposta:

<span id="page-11-2"></span> $7$  Attenzione, Se dopo il login la pagina mostrata non è quella della richiesta da approvare, riaprire l'email e cliccare nuovamente sul link. Oppure cercare la richiesta tra le "Richieste da evadere" cercandola con l'identificativo.

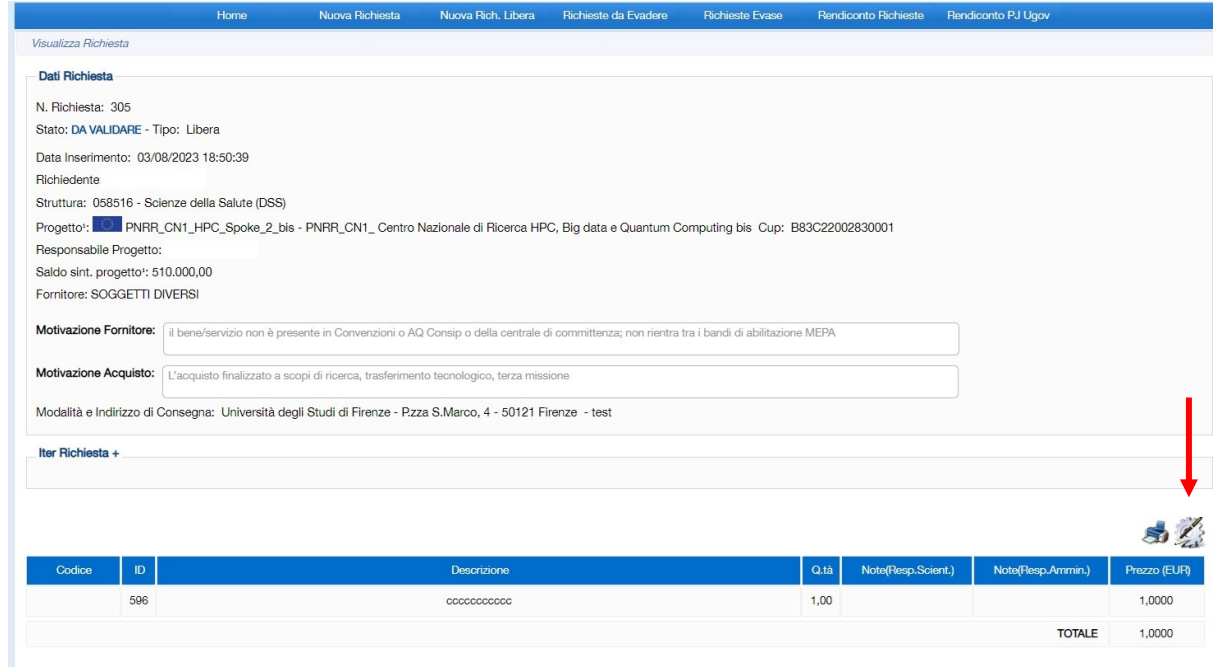

Depotlab aprirà una seconda schermata dove saranno presenti le due opzioni **Valida**  (per approvare) o **Rifiuta.**

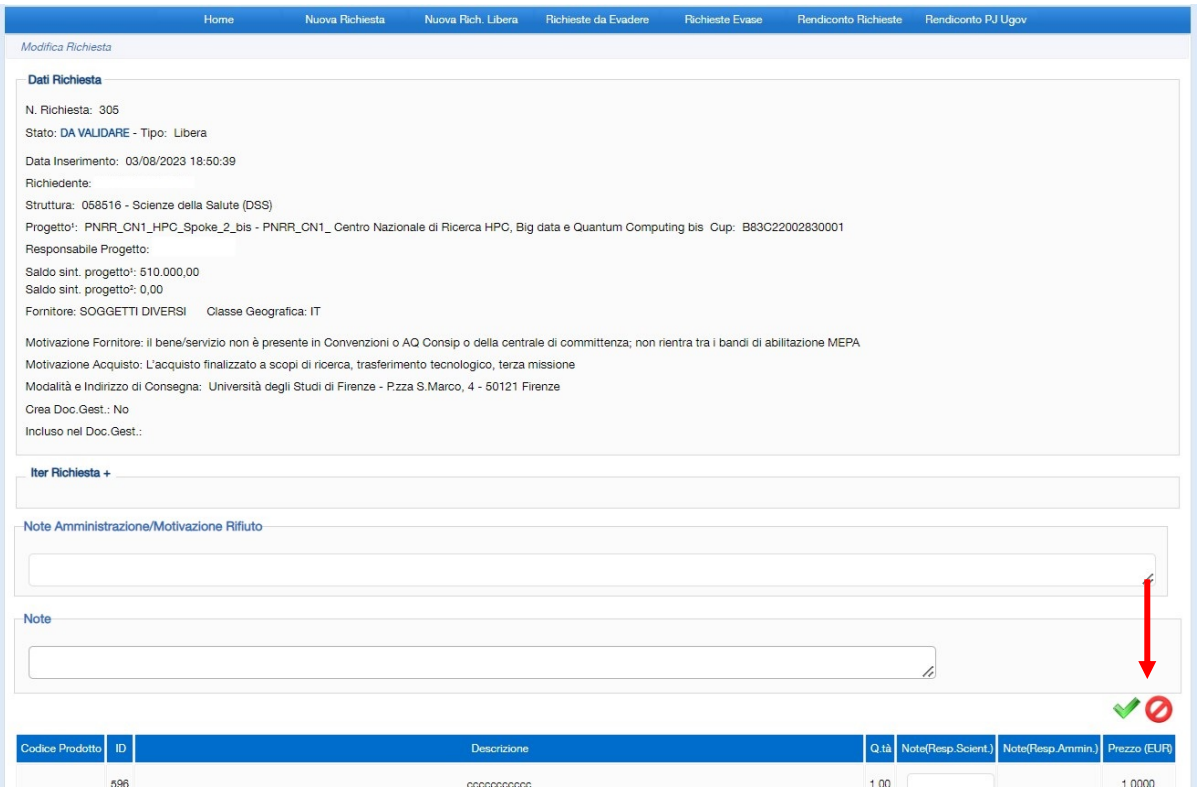

Se la richiesta viene approvata, questa avanza alla fase successiva.

Altrimenti, la richiesta termina il suo iter con esito rifiutata<sup>[8](#page-13-1)</sup>.

Il sistema effettua un controllo di superamento dei fondi; in caso di superamento viene mostrato un messaggio che avvisa che i fondi potrebbero non essere sufficienti a coprire la spesa:

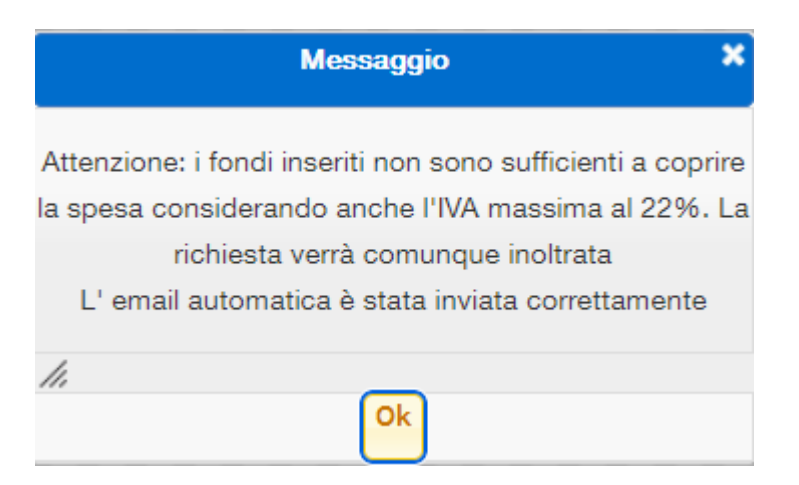

Tuttavia occorre precisare che si tratta solo di un'indicazione, perché il controllo non tiene conto di eventuali fondi inseriti nelle note o negli allegati, né dell'IVA effettivamente applicata (per il controllo viene sempre considerata l'iva massima al 22%).

Inoltre il sistema non permette di annullare l'approvazione a questo punto, ma , dopo averla approvata, nel caso ci si accorga di un errore (ad es. il superamento dei fondi), si può comunque ancora rifiutare la richiesta. Una volta però rifiutata la richiesta passa dalle Richieste da evadere alle Richieste Evase e termina il suo iter<sup>[9](#page-13-2)</sup>.

#### <span id="page-13-0"></span>Approvazione richiesta di acquisto su fondi PNRR

Nel caso di progetti **PNRR** i responsabili che devono approvare la richiesta sono due:

- **Referente Scientifico PNRR di Dipartimento**
- **Responsabile Scientifico**

Entrambi i ruoli devono essere correttamente [configurati su UGOV-Progetti.](#page-22-1)

Il flusso autorizzativo prevede che la richiesta venga prima autorizzata dal **Referente Scientifico PNRR di Dipartimento** (se definito) e poi dal **Responsabile Scientifico**.

Tuttavia in DepotLab il **Responsabile Scientifico** può approvare la richiesta prima del **Referente Scientifico PNRR di Dipartimento**. In questo caso la richiesta avanza alla

<span id="page-13-1"></span><sup>&</sup>lt;sup>8</sup> L'amministrativo può selezionare una richiesta "rifiutata" e rinviarla al richiedente per una revisione, sottoponendola nuovamente al processo autorizzatorio.

<span id="page-13-2"></span><sup>&</sup>lt;sup>9</sup> Vedi nota 8.

fase successiva senza attendere l'approvazione del **Referente Scientifico PNRR di Dipartimento**

L'approvazione per entrambi i ruoli avviene come indicato nel [paragrafo precedente.](#page-11-1)

<span id="page-14-0"></span>Approvazione richiesta di acquisto su Voce COAN

Per approvare una richiesta di acquisto su voce COAN, la [procedura](#page-11-1) è la stessa per approvare una RDA su progetto.

Per le voci COAN l'approvazione di un **Responsabile Amministrativo** viene richiesta solo se la struttura ha richiesto questo tipo di flusso autorizzatorio. Se è stato configurato il **Responsabile Amministrativo**, per far avanzare la richiesta, il sistema richiederà la sua approvazione.

Se non è stato configurato un **Responsabile Amministrativo**, la richiesta passa direttamente alla gestione degli Amministrativi.

## <span id="page-14-1"></span>3 . Gestione amministrativa di una richiesta di acquisto

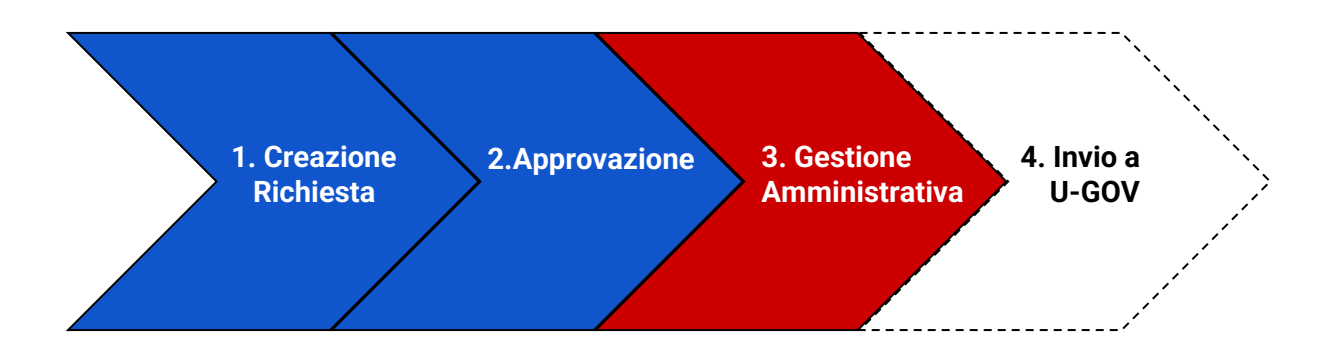

<span id="page-14-2"></span>Gestione amministrativa su fondi di progetto

Quando la richiesta è stata approvata, gli amministrativi che devono gestirla ricevono un'email con il link diretto al quale accedere alla richiesta e il numero identificativo della richiesta.

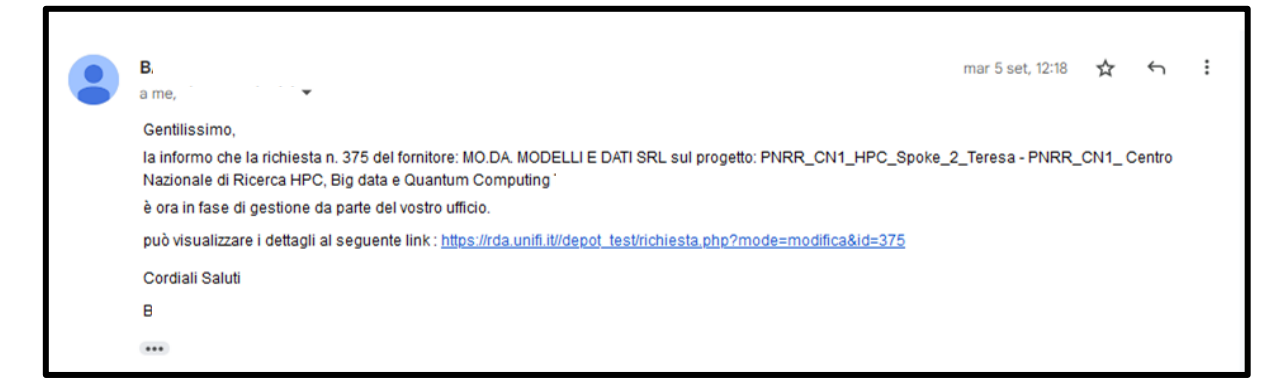

Dopo aver aperto la richiesta è possibile richiedere l'approvazione del **Direttore di Dipartimento** del **Richiedente**, inserendo l'email nella casella di testo e selezionando invia.

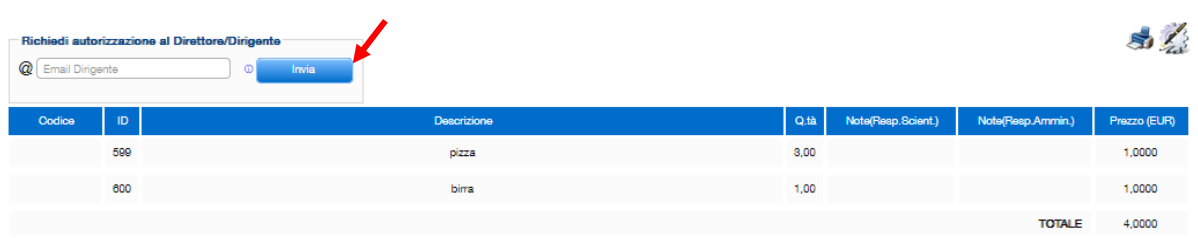

L'approvazione del **Direttore del Dipartimento** è opzionale, ma se viene richiesta diventa bloccante per l'iter autorizzativo e **l'Amministrativo** dovrà attendere l'approvazione del **Direttore** prima di proseguire l'iter.

Il sistema propone l'email del **Direttore del Dipartimento** del **Richiedente**, tuttavia l'amministrativo può decidere di inviare l'email ad un altro indirizzo. L'importante è che la invii ad un docente che ha ruolo **Direttore di Dipartimento** in Depotlab (Esp. vice-direttore).

Il sostituto del **Direttore di Dipartimento** deve essere preventivamente comunicato a SIAF affinchè sia correttamente configurato.

Attenzione: l'Amministrativo può comunque approvare, rinviare o rifiutare la richiesta se la richiesta è stata rifiutata dal **Direttore di Dipartimento**.

Gli Amministrativi possono approvare, rinviare o rifiutare la richiesta di acquisto, selezionando l'icona dell'ingranaggio con la penna:

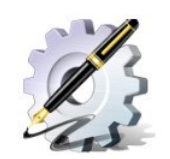

e successivamente una delle tre opzioni: **Accetta**, **Ripristina Stato Precedente** o **Rifiuta**.

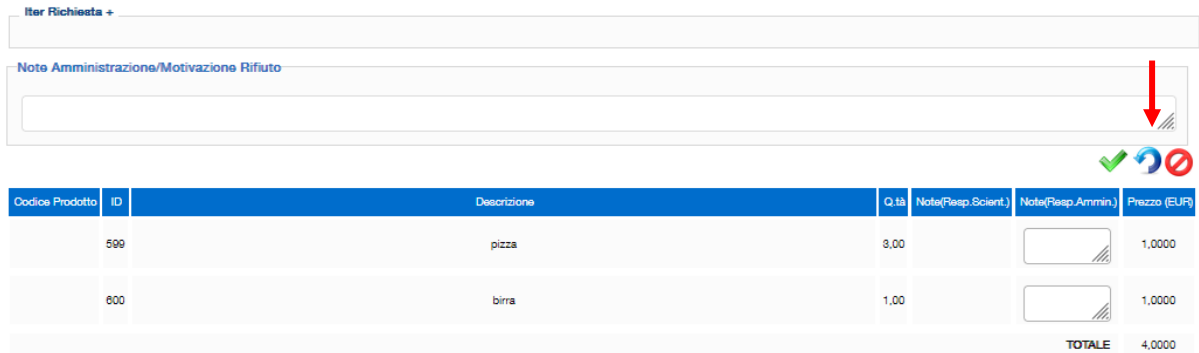

Se la richiesta viene rifiutata, termina il suo iter.

Attenzione: dopo il rifiuto, l'amministrativo ha ancora la possibilità di Rinviare la Richiesta o all'Ufficio Amministrativo o al Richiedente.

Se la richiesta viene rinviata (Ripristino dello Stato Precedente) può essere rielaborata dal Richiedente e deve essere sottoposta nuovamente all'approvazione dei responsabili per poter tornare ad essere elaborata dagli Amministrativi.

Se invece la richiesta viene approvata dagli Amministrativi, viene inviata una notifica via email al richiedente e viene creato un DG (ordine) su DepotLab che verrà perfezionato nella fase successiva.

#### <span id="page-16-0"></span>Gestione amministrativa su fondi di progetto PNRR

Nel caso di richieste di acquisto su progetti PNRR gestiti dall'Amministrazione Centrale, gli Amministrativi deputati alla gestione della richiesta sono tutti quelli dell'Area Gestione progetti strategici e comunicazione.

Operativamente, la gestione da parte degli amministrativi è uguale alla gestione dei fondi di progetto, a cui si [rimanda.](#page-14-2)

#### <span id="page-16-1"></span>Gestione amministrativa su voce COAN

Operativamente, la gestione da parte degli amministrativi è uguale alla gestione dei fondi di progetto, a cui si [rimanda.](#page-14-2)

## <span id="page-17-0"></span>4 . Invio a U-GOV

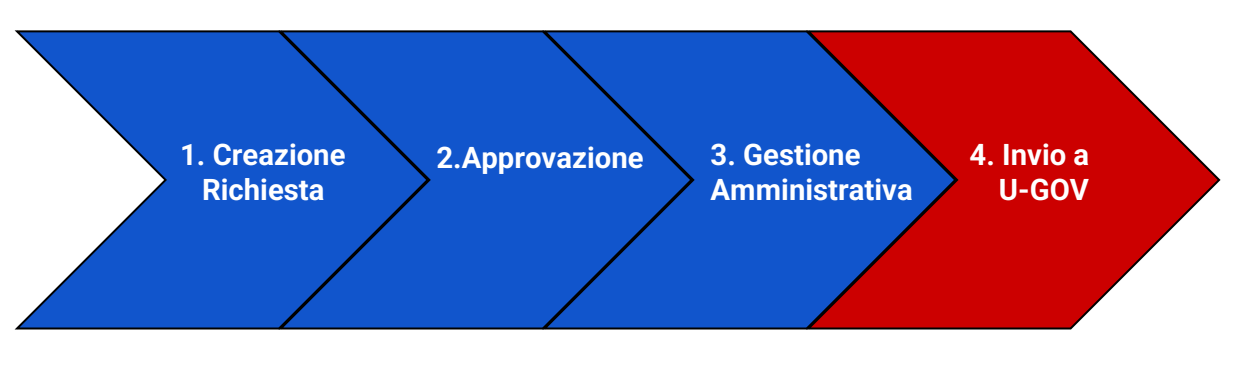

<span id="page-17-1"></span>Perfezionamento del DG

Gli Amministrativi devono perfezionare l'Ordine creato su DepotLab prima di inviarlo a U-GOV. Per accedere al DG su Depotlab, selezionare **Gestione Documento** dal menù **Documenti Gestionali**:

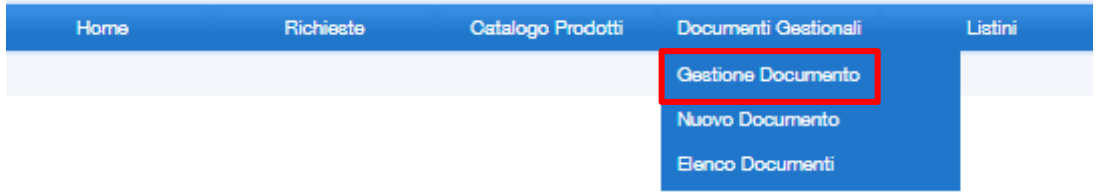

Per trovare il DG relativo alla richiesta d'acquisto, individuare l'identificativo della richiesta di acquisto nella colonna denominata **N. Rich.**

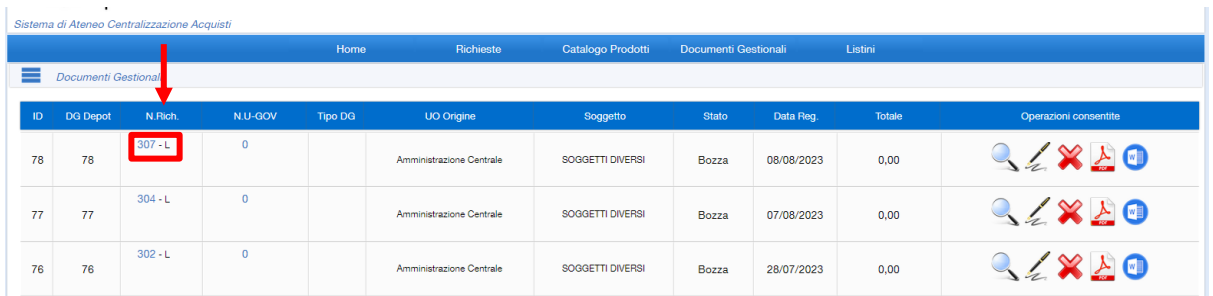

Per perfezionare il DG selezionare la penna tra le operazioni disponibili:

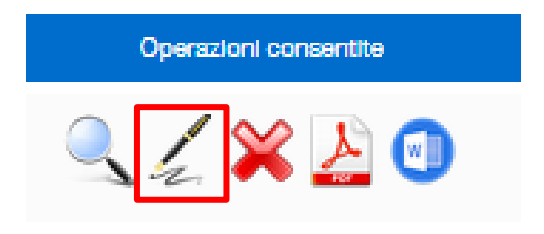

Si accede quindi alla vista di dettaglio del DG. Qui si possono modificare i dati relativi a:

- Dati di Testata
- Info Commerciali
- Fornitore
- Riepilogo

Attenzione: se la richiesta è su Voce COAN, l'unità di Budget scelta o la Voce analitica scelta, viene riportata nelle note descrittive dell'ordine e non in un campo specifico.

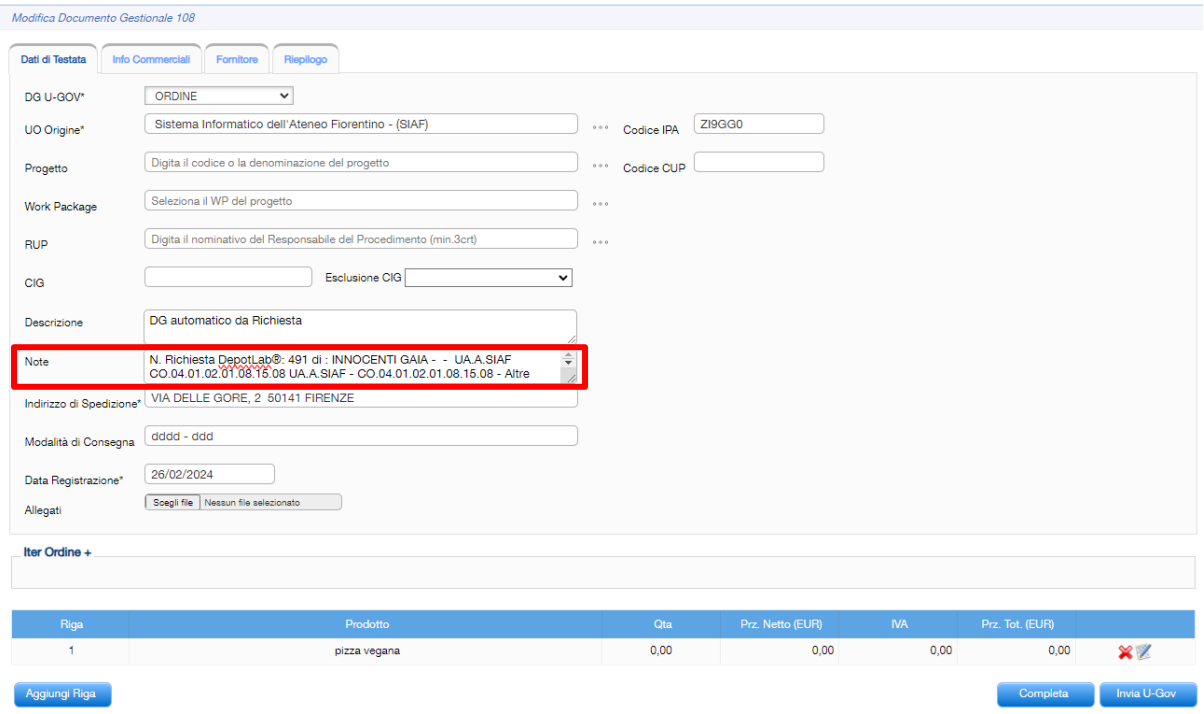

Quando Depotlab invierà l'ordine su UGOV, la voce COAN sarà riportata solo come nota dell'ordine e su UGOV sarà possibile impostare la voce COAN manualmente.

Per perfezionare la richiesta, occorrerà anzitutto indicare la **Causale** d'acquisto. Accedendo alla scheda **Info Commerciali** è possibile selezionare una tra le Causali previste.

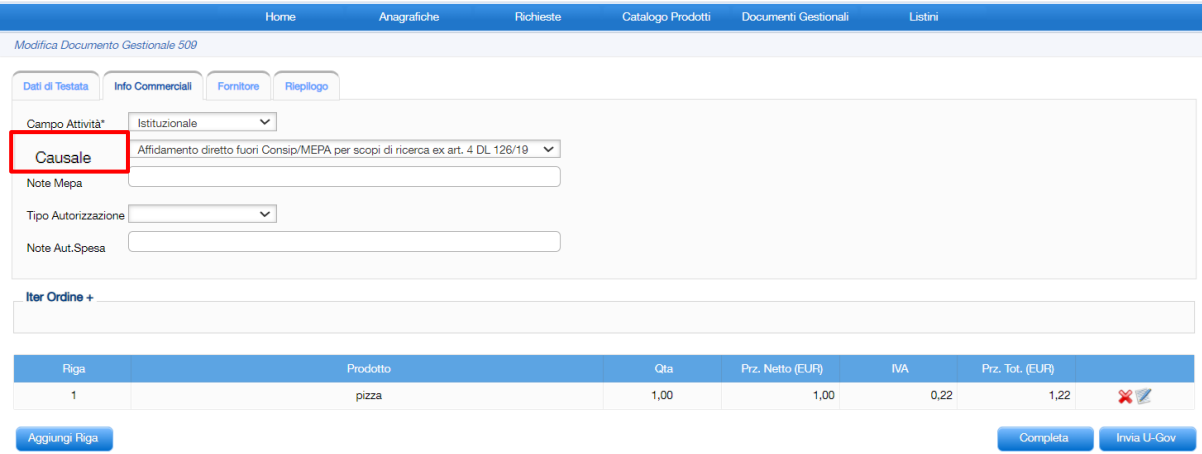

In base alla Causale scelta, Depotlab creerà una bozza di determina presente che è possibile scaricare dalla maschera **Gestione Documento.**

Inoltre è possibile aggiungere, modificare o eliminare le righe di dettaglio dei beni e servizi dell'Ordine, cliccando rispettivamente sul pulsante **Aggiungi Riga** o sulle icone Ze×

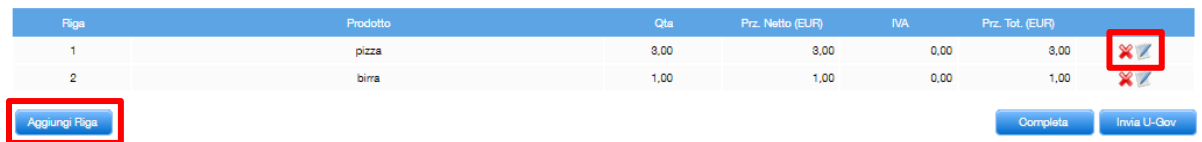

Per perfezionare il DG è necessario selezionare il **Bene/Servizio** per ogni riga di dettaglio, accedendovi in modifica.

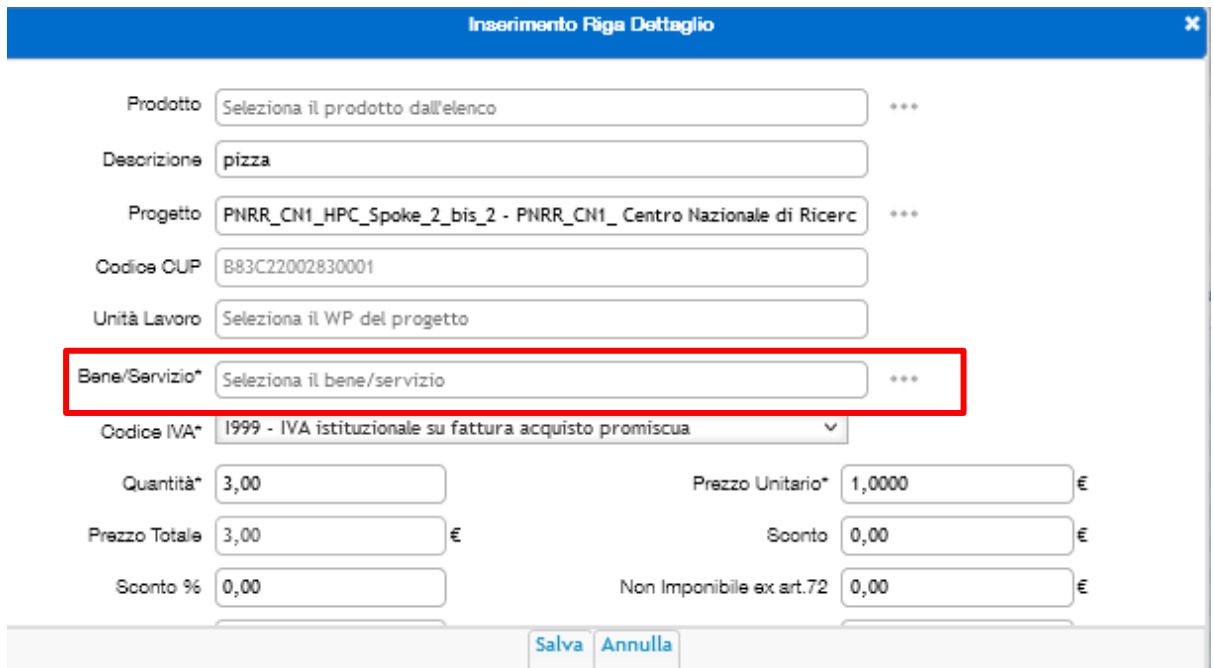

Nella fase di creazione della richiesta d'acquisto, il **Richiedente** può inserire al massimo due progetti. Dalla finestra Inserimento Riga di Dettaglio è possibile eventualmente modificare il progetto su cui imputare il bene o servizio, selezionandolo tra quelli disponibili per la struttura (o tra i progetti PNRR nel caso di richiesta di acquisto su progetti PNRR).

Attenzione: È quindi possibile imputare ciascun bene/servizio ad uno specifico progetto che verrà poi comunicato a UGOV. Ovviamente, se si preferisce, l'indicazione del progetto può anche essere svolta direttamente su UGOV sulle **righe coge/coan** in **Contabilità U-GOV**.

Per completare la richiesta selezionare Completa.

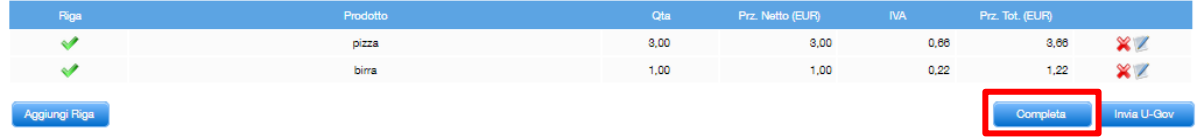

Se non è stato selezionato il RUP, apparirà un messaggio di avvertimento, ma l'operazione verrà comunque registrata.

#### <span id="page-20-0"></span>Invio Ordine a U-GOV

Una volta perfezionato l'ordine su DepotLab è possibile inviarlo a U-GOV tramite il pulsante **Invia U-Gov** sotto le righe di dettaglio:

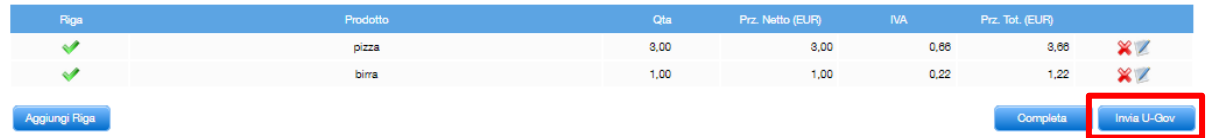

oppure dalla lista dei Documenti Gestionali:

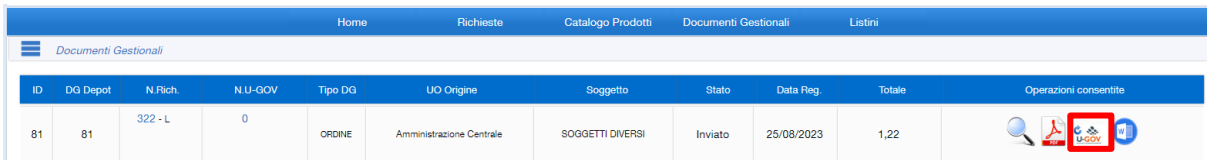

Occorre attendere qualche minuto prima di ricevere la risposta di U-GOV.

In caso di esito positivo nella schermata dell'elenco dei Documenti Gestionali nella colonna Stato viene indicato **Acquisito** e apparirà l'identificativo del DG su U-GOV nella colonna **N.U-GOV**.

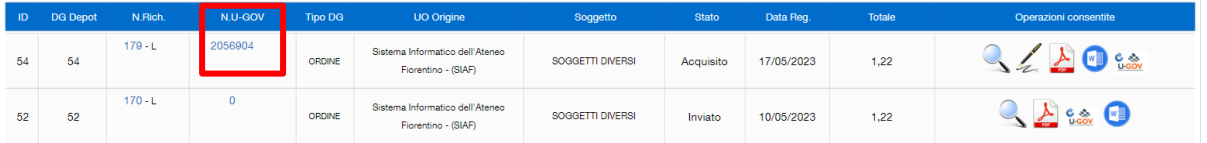

Cliccando sull'identificativo è possibile accedere direttamente alla bozza di ordine creata su U-GOV.

Oltre all'ordinativo, nella colonna **N.U-GOV** verranno mostrati eventuali altri DG collegati. Ad esempio Ordinativo Di Pagamento Incasso.

In caso di esito negativo invece nella schermata dell'elenco dei Documenti Gestionali nella colonna Stato viene indicato **Invio Fallito**.

Di solito l'esito negativo si verifica quando non sono presenti in U-GOV le coordinate di pagamento del fornitore. Per risolvere il problema occorre andare su U-GOV ed inserire le coordinate di pagamento e riprovare in DepotLab l'invio ad U-GOV del DG.

Dopo la creazione della bozza di ordine in U-GOV, la gestione dell'ordine viene effettuata in U-GOV e DepotLab è solo in grado di monitorare lo stato dell'ordine.

La richiesta di acquisto passa quindi da **Richiesta da Evadere** a **Richieste Evase**.

È infine possibile scaricare la **Determina** (formato Word) cliccando sull'icona corrispondente:

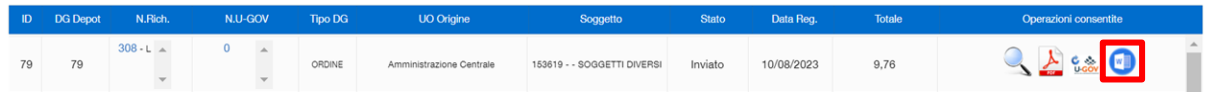

La Determina che viene scaricata è solo un modello (che dipende dalla causale d'acquisto selezionata) popolato automaticamente con i dati della richiesta e deve essere perfezionata dall'ufficio amministrativo per poter essere pubblicata.

## <span id="page-22-0"></span>Appendici

#### <span id="page-22-1"></span>Come configurare U-GOV - Progetti

Per configurare U-GOV progetti andare Area Amministrativa / Gestione Progetti / Progetti:

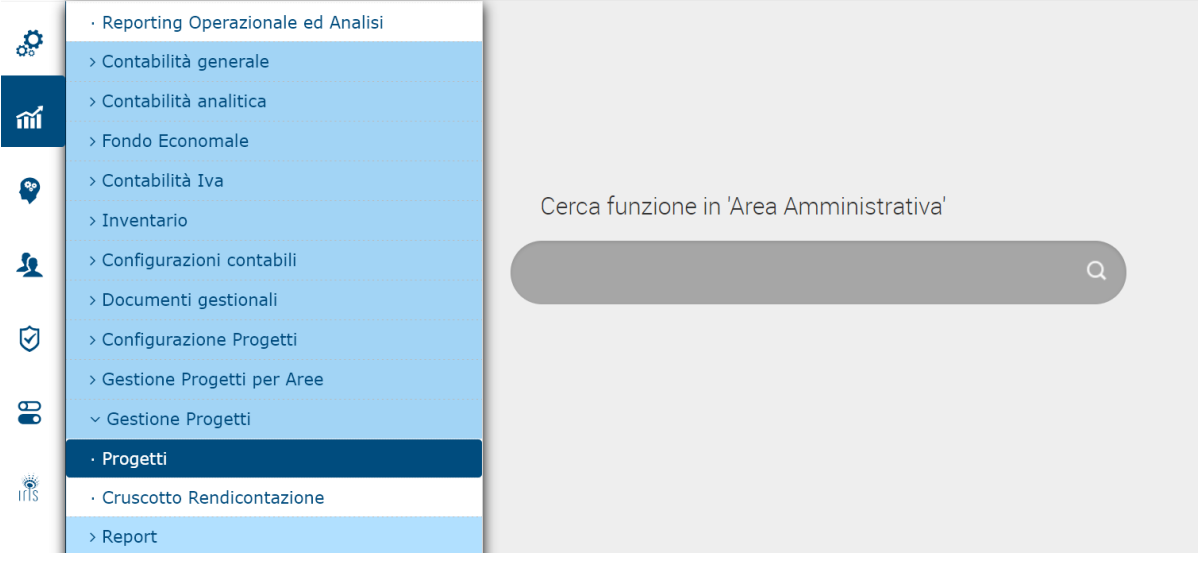

Cercare il progetto con il Codice identificativo progetto, entrare nella vista di dettaglio e inserire o controllare che siano inserite nel tab Risorse Umane

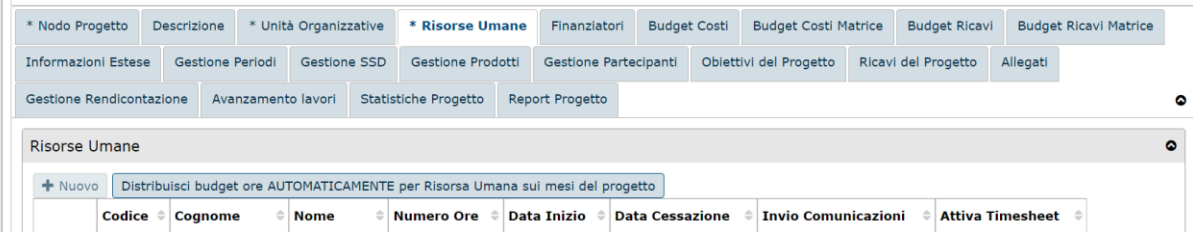

utenti con ruolo **Ricercatore**, **Coordinatore progetto** e **Referente Scientifico PNRR di Dipartimento**.

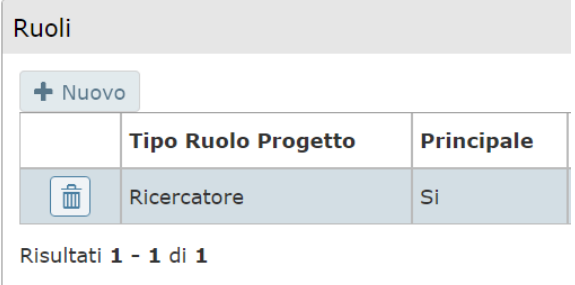

Attenzione: per ciascun progetto deve essere definito solo un **Referente Scientifico PNRR di Dipartimento** per ogni Dipartimento. altrimenti Depotlab non consente al Referente di approvare la richiesta finché la situazione non è sanata su UGOV.

Attenzione: il **Coordinatore di progetto** deve essere inserito come **ruolo principale**, altrimenti non viene visto da DepotLab.

<span id="page-23-0"></span>Ricerca Richieste di Acquisto e Documenti Gestionali

Nella schermata delle **Richiesta da Evadere**, **Richieste Evase** e **Documenti Gestionali** è possibile raffinare la ricerca cliccando sulle tre lineette in alto a sinistra:

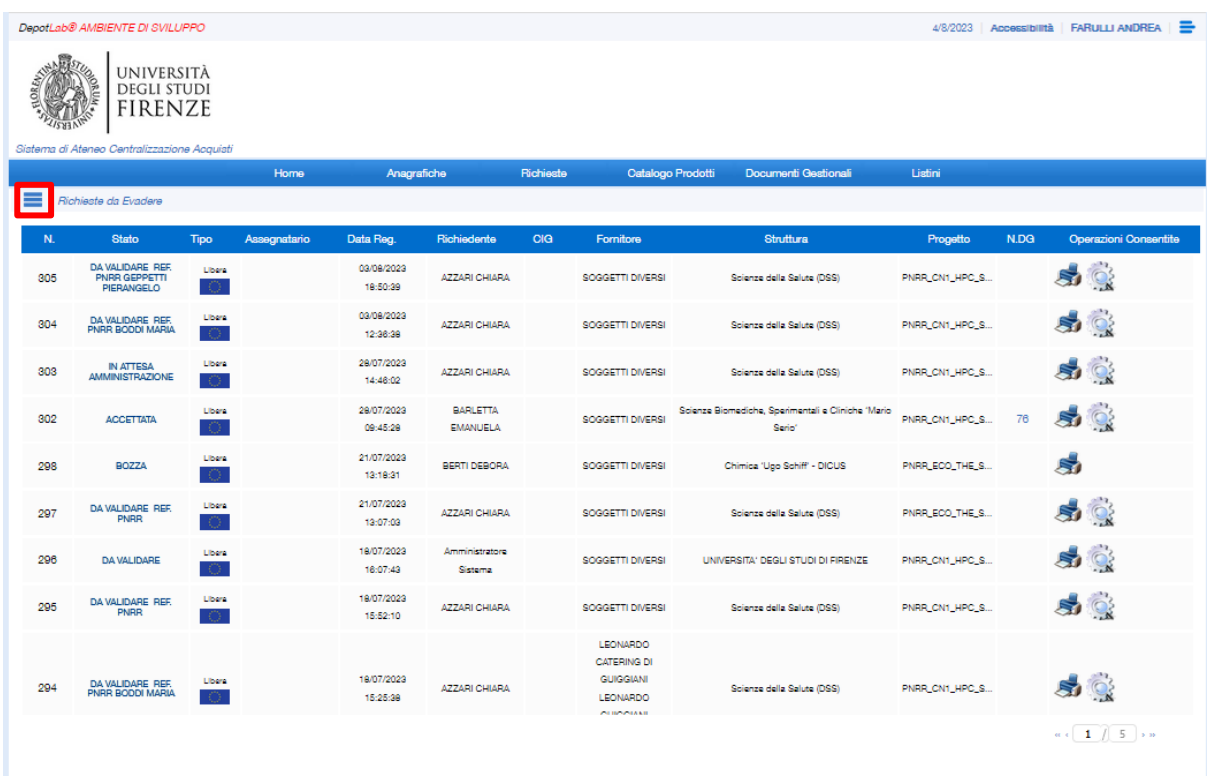

Si apre quindi il pannello di ricerca dove è possibile cercare le richieste con vari parametri:

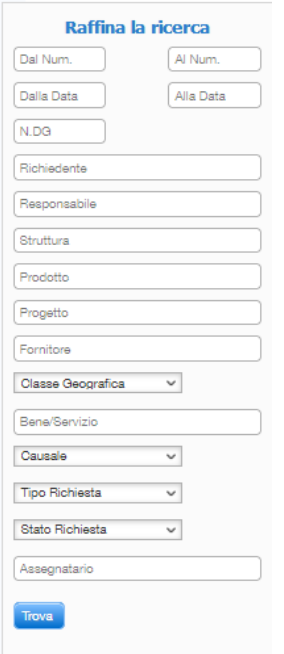

#### <span id="page-24-0"></span>Cambiare anno di esercizio

Per impostare l'anno di esercizio cliccare sulla data in alto a destra

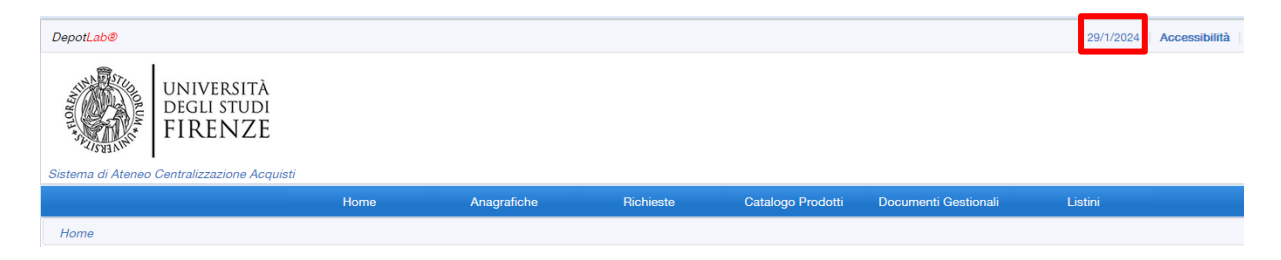

e impostare una data con l'anno di esercizio desiderato. Di default è impostata la data corrente.

Depotlab non consente di creare Richieste d'acquisto per gli anni passati.

Se esistono Documenti Gestionali (Ordini) generati durante l'anno passato, l'invio a UGOV produrrà un Ordine sull'anno passato.

Per potere generare su UGOV una bozza di ordine con l'anno corrente, occorre:

- eliminare su Depotlab il DG (Ordine)
- accedere alla richiesta d'acquisto e rigenerare il DG

#### <span id="page-24-1"></span>Associare una RDA a un DG esistente

Per associare una richiesta di acquisto a un Ordine già esistente, selezionare una richiesta da evadere e in fase di approvazione da parte dell'Amministrativo,

deselezionare il flag "Crea Doc. Gest." impostato di default e inserire nella casella "Aggiungi a Doc. Gest." l'identificativo del DG da associare.

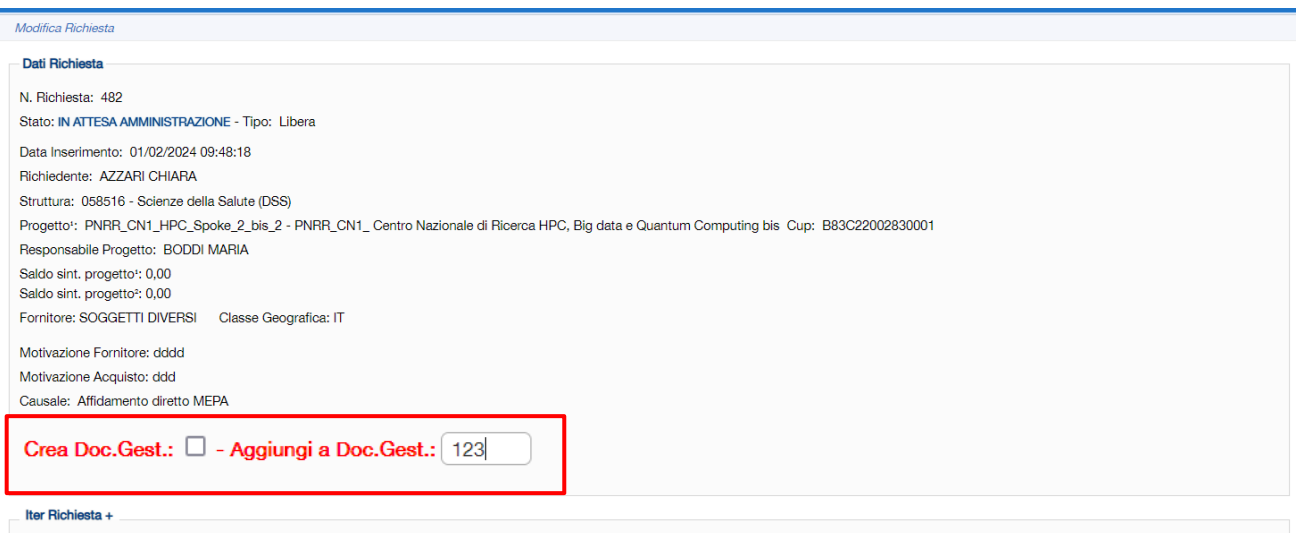

L'identificativo del DG è quello che appare nella lista dei Documenti Gestionali di DepotLab, nella colonna ID:

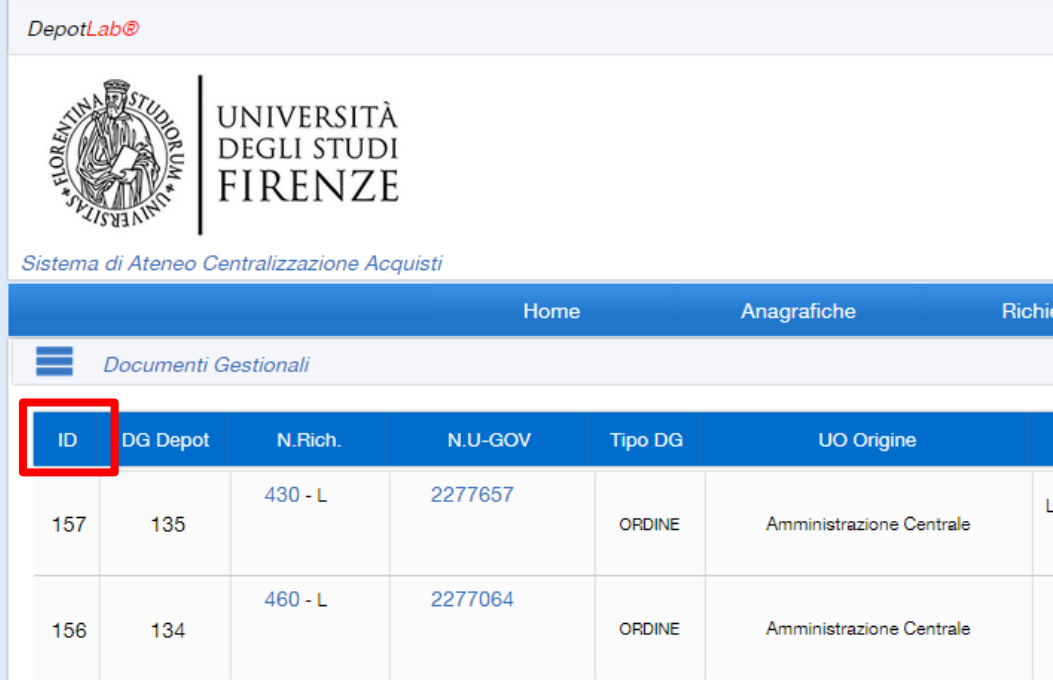

#### <span id="page-25-0"></span>Assegnazione ad altro amministrativo

Nella fase amministrativa di gestione della Richiesta d'acquisto, gli amministrativi possono assegnare a se stessi o ad altri la richiesta.

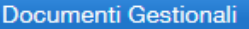

Listini

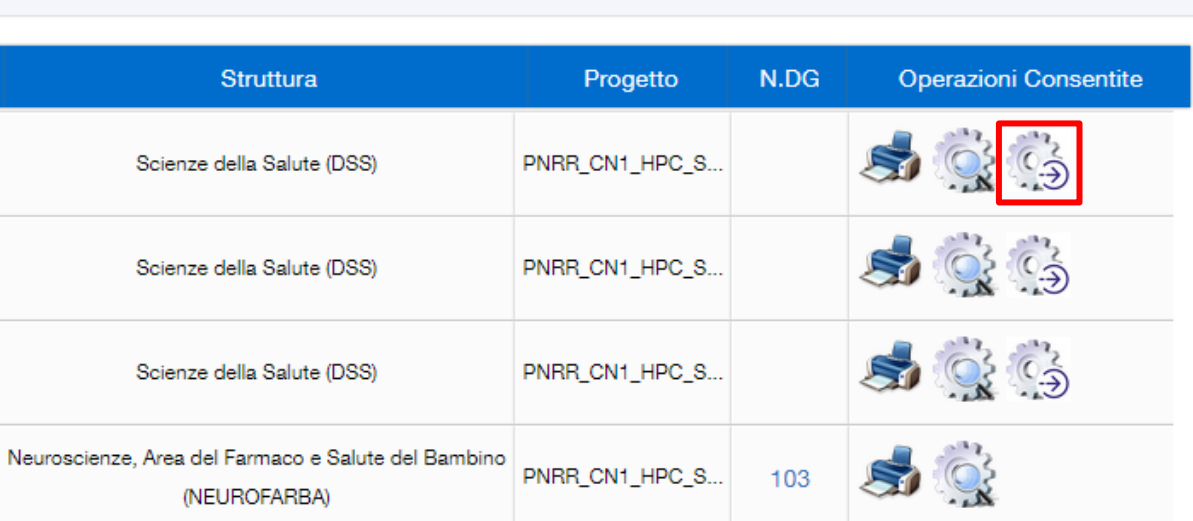

Una volta premuto il pulsante di inoltro, apparirà la maschera per inserire l'assegnatario:

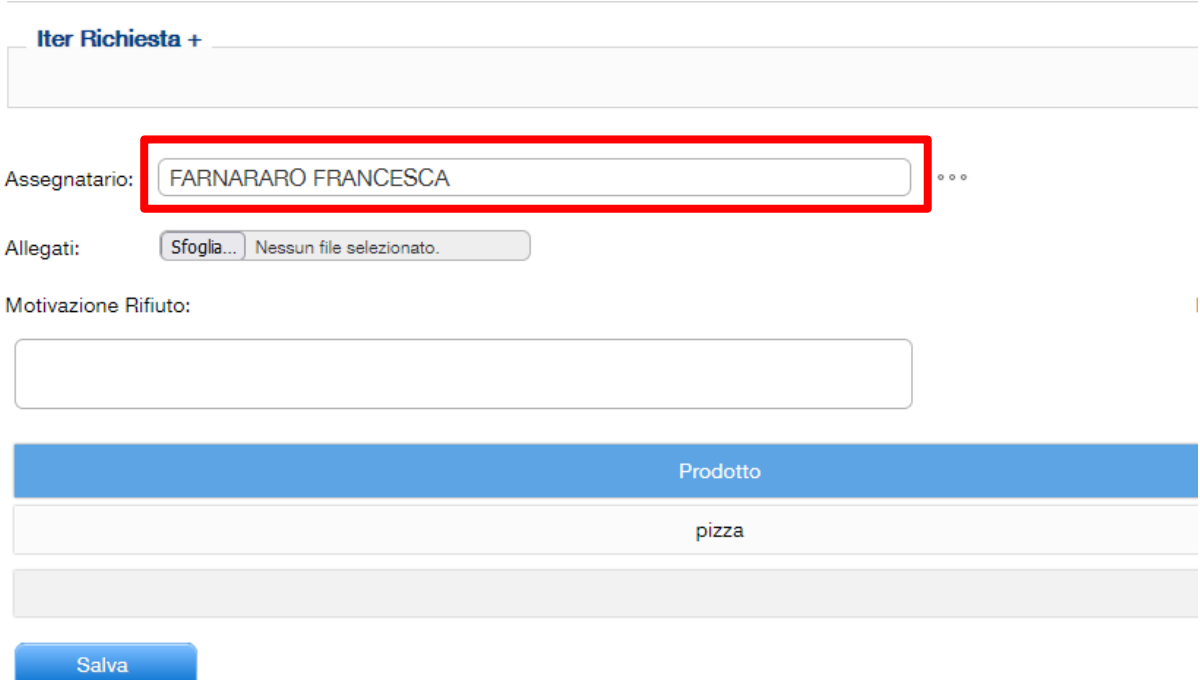

Dopo aver premuto "Salva" Depotlab invierà una email all'Assegnatario.

L'assegnazione non impedisce comunque agli altri amministrativi di gestire la Richiesta come di consueto.

Questa funzionalità può essere utilizzata ad esempio nel caso in cui un responsabile amministrativo con ruolo di approvatore formale per gli acquisti COAN, desideri assegnare specificatamente la richiesta ad un amministrativo. Infatti, al momento dell'approvazione, potrà inserire nella nota il nome dell'amministrativo che deve occuparsi della richiesta. Il primo amministrativo che vedrà la richiesta, la assegnerà al collega indicato dal RAD.

#### <span id="page-27-0"></span>Stampa Elenco Documenti Gestionali

Dal menù "Documenti Gestionali" - "Elenco documenti" è possibile ottenere un file Excel con l'elenco degli Ordini lavorati e in lavorazione con l'indicazione del progetto e del fornitore.

Una volta selezionati i filtri desiderati dalla schermata, premendo il tasto "Excel" verrà scaricato l'elenco .

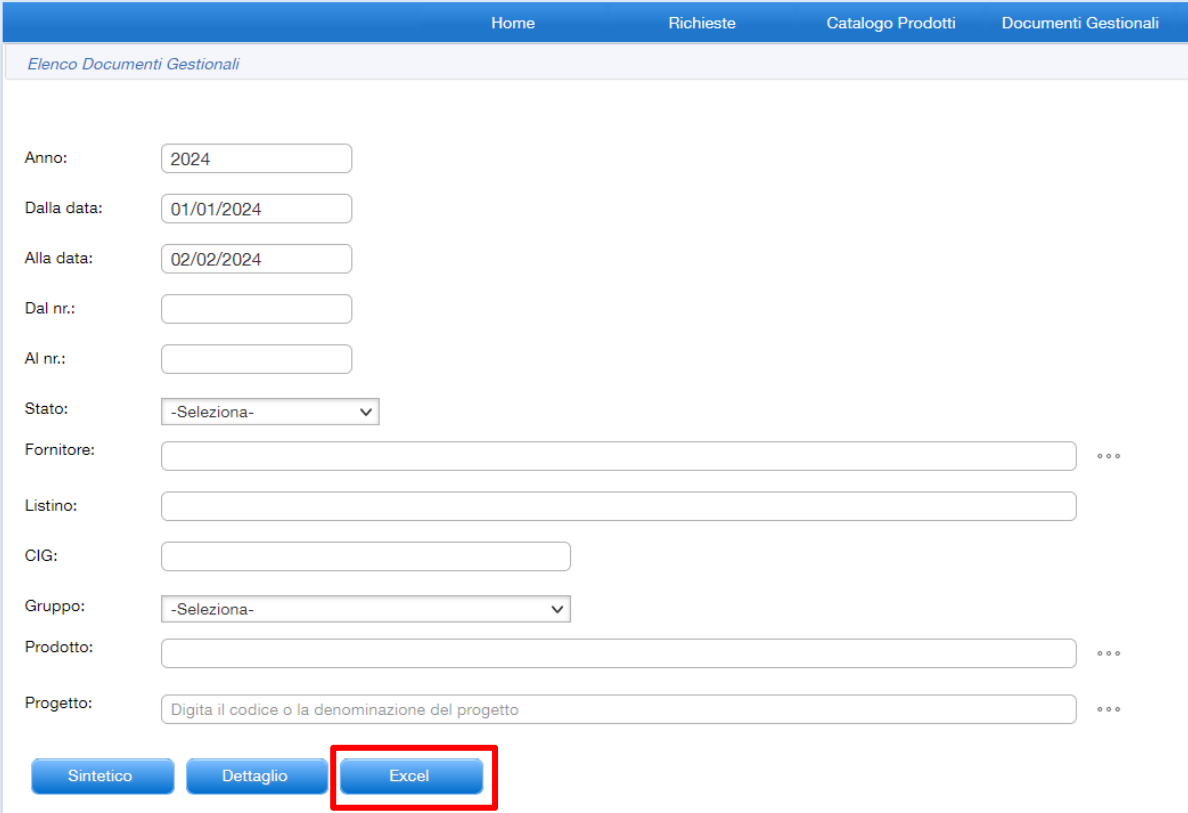